# *ACCESSING INSTALLATION MENU*

1 *Press and hold the SETTINGS button for more than 5 seconds.*

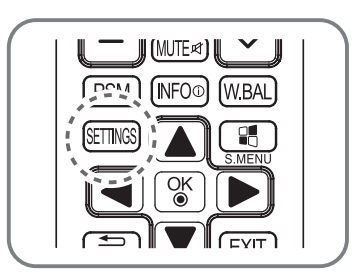

- 2 *Press the 0 button four times. Press the OK button.*
- 3 *When the Installation Menu is displayed, select the item you want.*
- *LG Digital Signage Setup*
- *USB Cloning*
- *Password Change*
- *Set ID Setup*
- *Configuration Setup*
- *Lock Mode*
- *Fail Over*
- *SuperSign Server Setup*
- *Easy Brightness Control*

#### $\blacksquare$  *NOTE*

• *Images in the manual may look different from the actual product.*

*1*

# *INSTALLATION MENU*

# *NOTE*

• *Some features described in the Installation manual may not be supported in certain models.*

## *LG Digital Signage Setup Menu*

*This menu is used after installation to configure the Digital Signage.*

### *Signage Mode Operation*

- • *Decide to work all functions of Signage Mode Operation or not by setting Signage Mode Operation as Yes (Work) or No (Do Not Work).*
- • *When Signage Mode Operation is set to Yes(Work), all functions of Signage Mode apply.*
- • *When Signage Mode Operation is set to No(Do Not Work), all functions of Signage Mode Do Not apply and runs on initial value.*

#### *Power On Status*

- • *Select the status of the monitor set when turning on the main power.*
- • *You can set with PWR, STD, or LST.*
- • *PWR always turns the monitor ON with the main power.*
- • *STD turns the monitor on in the STAND-BY mode.*
- • *LST turns the monitor to its previous status. If the main power were turned off in POWER ON status, the monitor would power up in POWER ON. If it were turned off in STAND-BY status, it would power up in STAND-BY.*

#### *Key Operation*

• *This feature manages the usability of the local/front keys and your remote control with regard to their operations. This feature works according to the IR Operation and Local Key Operation settings.*

#### *IR Operation*

- • *Set LG IR Operation to On (Work) or Off (Do Not Work) to enable or disable the remote control.*
- *(0 Normal, 1 Use PWR Only, 2 Block All)*
- • *Selecting Block All sets your monitor to block all key signals coming from general LG remote controls.*
- • *Selecting Use PWR Only sets your monitor to block all key signals coming from general LG remote controls except for the Power key signal.*
- • *Selecting Normal sets your monitor to receive all key signals coming from LG remote controls normally.*
- • *There are keys that must be operated in Service mode when Use PWR Only or Block All is selected. (In-Start, In-Stop, Power-Only, ADJ, Installation Menu, P-Check, S-check)*

# *NOTE*

• *When all IR key signals or all local key signals are blocked, the Power On Status value switches to PWR. Changing this value has been made impossible to ensure the operation of powering on. (To prevent mistakes by the user)*

#### *Limited Mode*

• *This feature enables you to inhibit particular operations of the Signage functions. This feature works according to the Input Source Change, Menu Display or OSD Display settings.*

#### *Input Source Change*

- • *Decide to change input source or not by setting Input Source Change as On (Change possible) or Off (Change impossible).*
- • *When Input Source Change is set to Off (Change impossible) INPUT key doesn't work.*
- • *When Input Source Change is set to On (Change possible), then changing input source is available.*

### *Menu Display*

- • *Set On (Work) or Off (Do Not Work).*
- • *Even if it is set to Off, press the Menu button for five seconds or more to go back to the Installation Menu.*

### *OSD Display*

- Decide to display OSD or not by setting OSD Display as On (Mark) or Off (Off Mark).
- • *When OSD Display is set to Off (Off Mark), all OSD is not displayed except installaion menu.*

#### *Power On Default (Input Source, Video Setting, Aspect Ratio)*

- • *With the power turned on, you can set the Input Source, A/V Setting and Aspect Ratio options.*
- • *Set to Yes (Work) or No (Do Not Work).*
- • *If Power On Default is set to No, Input Source and Volume are deactivated.*
- • *When Power On Default is set to Yes, it can set by entering the subordinate menu.*

#### *Input Source*

- • *Set whether it is turned on by the set input source or by the last stored input source.*
- It is turned on by the Last Memory Input if the Input source is turned off.
- • *All sources supported by the said model can be set as Input source.*
- • *If both the Input source and the ON TIME are set, the Input source takes the priority.*

## *A/V Setting (Video Setting)*

- • *When your monitor is powered on, you can set certain options for A/V.*
- If you set this feature to Yes, the A/V values you set before entering the Installation Menu are saved, and even if you have changed *A/V values before powering off, the saved values are restored when you power on your monitor again.*
- • *Saves video values: Picture Mode, DPM Select, Smart Energy Saving, Backlight, Contrast, Brightness, Sharpness, Color, Tint and Color Temp.*
- • *Saves audio values: Sound Mode and Balance.*

### *Aspect Ratio*

- • *This feature enables you to set the screen size that will be applied to your monitor upon powering on.*
- • *Selecting Disable sets the screen size of your monitor upon powering on to Aspect Ratio.*
- • *Selecting Set By Program sets the screen size of your monitor upon powering on to Set By Program.*
- • *Selecting 4:3 sets the screen size of your monitor upon powering on to 4:3.*
- • *Selecting 16:9 sets the screen size of your monitor upon powering on to 16:9.*

## *Wake On LAN*

- • *Sets whether to use Wake On LAN.*
- • *It can be set to On or Off.*
- • *On: Wake On LAN is enabled, and you can turn on the product remotely via LAN.*
- • *Off: Wake On LAN is disabled.*

#### *DPM*

- • *Sets whether to use DPM (Display Power Management).*
- • *It can be set to Off, 5 sec, 10 sec, etc.*
- • *Others: If there is no input signal, the product enters into standby mode.*
- • *Off: DPM is disabled.*

#### *Digital Audio Input*

- • *You can set the audio for each input as Analog or Digital.*
- • *In the case of RGB input, audio is fixed as Analog.*
- • *In the case of Digital input, you can set the audio as Analog or Digital.*

#### *Speaker*

- • *You can inhibit the audio settings by setting whether or not to use speakers.*
- • *If you set this feature to Off, audio is not outputted and you cannot enter the Audio menu.*
- If you set this feature to On, audio is outputted and you can enter the Audio menu.

#### *Sync Mode*

- • *The Sync function is used to start playing the content (video or image) distributed by Elite-w for multiple monitors connected via RS-232C at the same time. (This function works properly only when there is a single video or image within the content.)*
- • *If Sync Mode is set to Off, the function is disabled.*
- If Sync Mode is set to Master for a monitor, it is set as the primary monitor.
- • *If Sync Mode is set to Slave for a monitor, it plays a content file at the same time as the master monitor.*

#### *Power on Delay*

• *This function delays the monitors' powering on to prevent overload when multiple connected monitors are turned on simultaneously. It can be set to Off or any value from 1 to 250 seconds.*

#### *Pivot Mode*

- • *It Inverts the screen display 180 degrees.*
- • *It inverts both Input video signal and OSD.*
- • *The available options are Off, On.*
- • *If it is set to Off, the function is disabled.*
- • *If it is set to On, the screen display is inverted 180 degrees.*
- • *Pivot Mode is applied after rebooting.*

### *OSD Portrait Mode (Off, 90, 270)*

- • *Rotate the OSD clockwise.*
- • *The available options are Off, 90 or 270.*
- • *If set to Off, the function is deactivated.*
- • *If set to 90, the OSD rotates clockwise by 90 degrees.*
- • *If set to 270, the OSD rotates clockwise by 270 degrees.*

#### *Intelligent Auto*

- • *Set to On (Work) or Off (Do Not Work).*
- • *If the setting is On, Display is automatically arranged through resolution size when you change the resolution at the first.*

#### *Factory Reset*

- • *This feature enables you to restore all set values to factory default values.*
- If you set this feature to Yes, all Signage settings except for the UTT value (the Signage panel's operational hours) are restored to *factory default settings.*

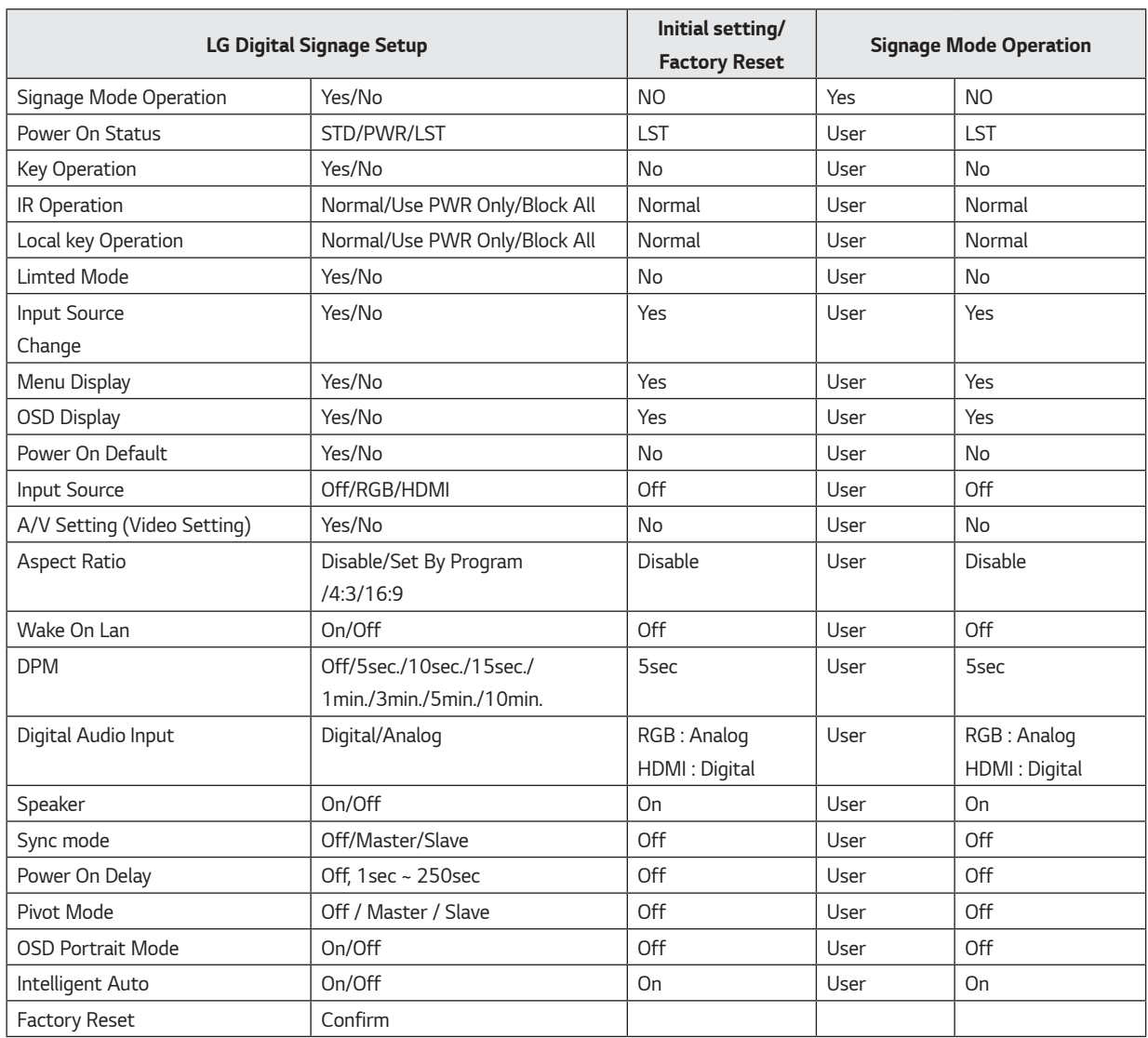

*\*\* User: Value set by the user*

## *Factory Reset VS Initial Setting*

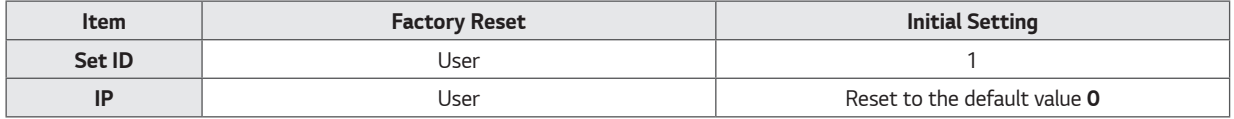

*\*\* Values for other items are the same as each other*

## *USB Cloning*

*The administrator can configure a monitor more quickly through USB and configure multiple monitors simultaneously. All monitors that have been configured this way operate according to the settings of the same master monitor. This newer procedure significantly decreases the installation time that would be necessary if the standard RS-232C method were used instead.*

# *CAUTION*

• *To use the USB Cloning function, be sure to use a USB storage device formatted using the FAT32 file system. If the USB storage device has been formatted with another file system, it may not work correctly.*

### *Ez Download*

*Ez Download is a function that enables users to download the desired items all at once, such as EPK (software update file), TLL (see Send to USB descriptions for more information regarding file types), Splash Image, Micom, ect.*

- 1 Use the  $\sim$   $\vee$  button to select the Ez Download and press the OK button.
- 2 *Select a list to download and press the Apply button.* 
	- *When EPK items are checked, EPK version information is displayed and SPI Boot and LG Boot Log items are enabled.*
	- When both EPK and JPG are checked, the LG Boot Log option is disabled. When JPG is un-checked, the LG Boot Log option is *enabled.*
	- *When Global TLL and Model TLL files are both present, only Global TLL file is displayed.*
- 3 *Wait for the download to complete. When it is finished, your monitor will be turned off.*

# *NOTE*

- • *The user interface for No Signal Image Download can be correctly displayed only in English.*
- The name of the file to download can be correctly displayed only in English.

### *Receive from USB*

- 1 Use the  $\sim$   $\vee$  button to select the desired \*.TTL files name and press the OK button.
- 2 *The monitor is changed to Standby mode after a successful download. If the download failed, the monitor will changed to the initial installation screen.*

## *Send to USB*

- 1 Use the  $\sim$   $\vee$  button to select the desired file name and press the OK button.
- 2 *The monitor is changed to the initial installation screen after a successful download.*

# *NOTE*

• Model TLL: The top-level folder of USB xx (model) xxxxx. TLL (xxxxx is a number) in the form of, (model) must match the reception is *possible.* 

*(ex) The name of Model TLL File is xxLS33A-5DC00001.TLL ~ xxLS33A-5DC99999.TLL for 42LS33A-5DC model.) Shown to be suitable for the same model, Global TLL and only appears as if the Model TLL.*

• *Global TLL: The top-level folder of USB GlobalClonexxxxx.TLL (xxxxx is a number) in the form of, (model) is when the file does not match the Model TLL, Global TLL to be selected.* 

*(ex) The name of Global TLL File is GlobalClone00001.TLL ~ GlobalClone99999.TLL for 42LS33A-5DC model.)*

*(\* Global TLL file exists in the same location in order to Cloning Model TLL file must be deleted or moved to other places.)*

• *When Global TLL and Model TLL files are both present in the top-level folder, press the red button to display the Global TLL file or the green button to display the Model TLL file.*

## *Logo Image Download*

*You can download a Splash Image file on your monitor.*

*Make a LG\_DTV folder on the USB flash drive and then copy the splash image file to that folder.*

- 1 Use the  $\sim$   $\vee$  button to select the desired file name and press the OK button.
- 2 *Wait till the download process is completed. After completion of download, monitor set will restart automatically..*
- 3 *You can see a new Splash Image on monitor which you downloaded while turning on monitor.*

## *NOTE*

- • *Splash Image upgrade funciton supports JPEG file of less than 1MB filesize.*
- • *Except for JPEG images with progressive encoding.*
- • *Monitor keep splash image until you change a new splash image.*
- The resolution of Splash image should be 1920 x 1080 for full HD panel, 1360 x 768 for HD panel. The lowest resolution is 64 x 64.

#### *No Signal Image Download*

*You can download a No Signal Image file on your monitor.*

*Make a LG\_DTV folder on the USB flash drive and then copy the No Signal Image file to that folder.*

- 1 Use the  $\sim$   $\vee$  button to select the desired file name and press the OK button.
- 2 *Wait till the download process is completed. After completion of download, monitor set will restart automatically.*
- 3 *You can see a new No Signal Image on monitor which you downloaded while turning on monitor.*

# *NOTE*

- • *No Signal Image upgrade funciton supports JPEG file of less than 1MB filesize.*
- • *Except for JPEG images with progressive encoding.*
- • *The resolution of No Signal Image should be 1920 x 1080 for full HD panel, 1360 x 768 for HD panel. The lowest resolution is 64 x 64.*
- • *When the resolution for No Signal Image is set to Full HD > 1920 x 1080, then image sticking may occur.*
- The file name for No Signal Image is correctly displayed only in English.

#### *Send to daisy chain*

*This function is provided to copy the product settings to other sets using RS-232C.*

- 1 *You can send the settings for the current set to other sets using the RS-232C output.*
- 2 *The settings of the first set, which is RS-232C daisy chained, are copied.*
- 3 *After selecting Send to Daisy Chain, select Yes to send the data or No to return to the menu.*
- 4 *The function attempts to copy the settings until the sets connected to RS-232C out port of the current set are powered off. The sets are then powered back on and the function checks that the settings have been copied.*

#### *Password Change*

*You can change the password for security.*

*Enter a new 4-digit number in Change Password.*

*Enter the same number again in Confirm Password to confirm the password.*

## *Set ID Setup*

*This feature enables you to set an ID for the product.*

## *Set ID Lock*

• *You can enable Set ID Lock by selecting Yes or cancel Set ID Lock by selecting No.*

## *Set ID*

• *Enter a number between 1 and 255 (or 1 and 1000) for Set ID.*

## *Auto Set ID*

- • *The Set ID of a product is automatically configured.*
- • *If it is Yes, the Set ID of each set in a RS-232C daisy chain is configured starting from 1.*
- If it is No, the first set in the daisy chain is configured first and the rest of the sets are configured sequentially.
- • *Because Set ID cannot be decreased from the current value, it is recommended to execute Reset ID before using the function.*
- • *The execution time may vary depending on the installation environment.*
- • *If automatically setting the Set ID is not completed normally, turn the product off and on and then try again.*
- • *Selecting Yes/No only works in the initial monitors in the daisy chain.*

### *Reset ID*

- • *Initialize the Set ID of a product.*
- • *Then, the Set ID of all sets in a RS-232C daisy chain is set to 1.*

*ENGLISH*

**ENGLISH** 

*9*

## *Configuration Setup*

*This feature enables the detailed configuration of the product.*

## *Splash Offset Time*

- • *This feature displays the duration of time a Splash Image is displayed.*
- • *You can choose 0 to 10 seconds for the duration of time.*

## *USB Auto Playback*

- • *This is a feature that automatically plays back video files from USB storage device.*
- • *This feature is activated when you connect the USB device to your monitor or when you turn on your monitor with the USB device connected to it.*
- • *Video files must be located under the root folder, in the first partition of your USB storage device.*
- • *All video files located here will play back repeatedly.*

## *15 Min Auto Off*

- • *Sets whether to use 15 Min Force Off.*
- • *It can be set to On or Off.*
- • *On If there is No signal for 15 minutes, the product turns off.*
- • *Off 15 Min Force Off is disabled.*
- • *Please set this option to Off when you use the product for a long period of time.*

### *Automatic Standby*

- • *Sets whether to use 4 Hours Off.*
- • *It can be set to On or Off.*
- • *On If you do not press any buttons on the remote control for 4 hours, the product turns off.*
- • *Off 4 Hours Off is disabled.*
- • *Please set this option to Off when you use the product for a long period of time.*

### *Screen Saver Cube*

• *This Screen Saver-related feature enables you to enable/disable the 360-degree-rotating LG Cube to appear on the screen in case of no signal.*

## *Lock Mode*

Lock Mode feature allows the user to establish whether any outside input limits, thus limiting each of the external input and *automatically.*

### *USB*

- • *You can enable/disable USB input. The following will happen when USB input is disabled.*
- • *The pop-up window that appears when a USB disk is connected to your monitor is blocked.*
- • *You cannot enter My Media in the menu.*
- • *You cannot enter USB Input on the Input List.*
- • *The set value for the USB Auto Playback function changes to No and no input is available. (\* As exceptions, you can download software updates and Welcome Screens.)*

## *Initial Setting*

- • *You can enable/disable Initial Setting.*
- • *If it is set to Disable, Factory Reset under OPTION is disabled.*

## *Fail Over*

*This feature enables an automatic switch to another input with a signal when there is no signal from the current input of the product.*

#### *Mode can be set to Off, Auto or Manual.*

- • *Off: The Fail Over function is disabled.*
- • *Auto: When there is no video signal in the current input, the input is switched to another input with video signal according to the set input sequence (refer to the table\*).*
- • *Manual: When there is no video signal, you can set the priority by which the input is switched. When there are multiple video signals, the input is switched to the high priority input.*

#### *USB can be set to Off, Movie or Photo.*

- • *Off: Fail Over USB function is disabled.*
- • *Movie: A video is played when every input has no video signal on Auto mode, or when there is no video signal among the priority inputs on Manual mode.*
- • *Photo: The photo slide show runs when every input has no video signal on Auto mode, or when there is no video signal among the priority inputs on Manual mode.*

#### *Fail Over priority when set to Auto*

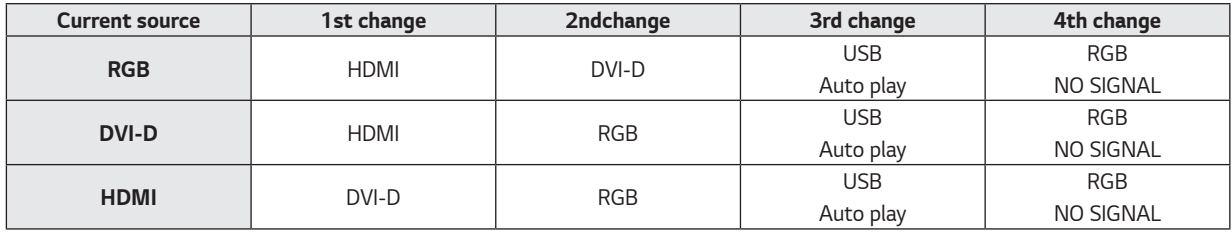

# *NOTE*

- • *The number of priorities may vary depending on the model.*
- • *When the Mode is set to Off, all of the submenus are disabled.*
- • *When the Mode is set to Auto, the submenus of Priority1, Priority2, and Priority3 are disabled.*
- If you select Movie or Photo in the USB menu, the USB Auto Playback option in Configuration Setup is disabled and the function *does not work.*
- If you select Movie or Photo in the USB Auto Playback menu, the USB menu in the Fail Over menu is disabled and the function does *not work.*
- If the USB menu in the Lock Mode menu is disabled, the USB Auto Playback option and the Fail Over USB menu are disabled and the *functions do not work.*
- • *To enable the Fail Over USB function, a folder named FAIL\_OVER or fail\_over must exist in the USB along with any valid content (videos or images).*
- If a folder named FAIL\_OVER or fail\_over or any valid content does not exist on the USB, the default USB pop-up menu is displayed *when Fail Over USB function is activated.*
- • *Be sure to turn off the USB Fail Over function after the content distribution. However, if a Fail Over event (e.g., input signal connection, Fail Over USB menu option change or USB re-connection) occurs, the Fail Over USB function will work.*
- • *The USB Fail Over function does not work while software update (including EZ Download) is in progress.*
- • *Fail Over may not work properly under the following conditions:*
	- *RGB will still be recognized as connected even when the RGB cable is connected to the equipment and monitor with no signal. (e.g., if the HDMI input had lost its signal and the RGB cable was connected, the input would switch to RGB even though there was no signal.)*
	- *HDMI will still be recognized as connected even when the equipment has no signal but is powered. (e.g., if a powered laptop was connected to the monitor and only the laptop was set to be displayed, HDMI would still be recognized as connected even though there was no signal from the monitor.)*

## *SuperSign Server Setup*

*This feature is for a linkage with SuperSign Manager.*

### *Player Name*

• *You can set the name of a player you want to control in SuperSign Manager. (You can enter up to 20 characters.)*

## *Server IP Setting*

• *You can set the IP address of the computer (server) on which SuperSign Manager is installed.*

#### *Server IP Status*

- • *This menu displays the connection status with the server.*
- *Not connected indicates that your PC is not connected to the SuperSign server.*
- *Waiting for Approval i ndicates that your PC is connected to the SuperSign server but not yet approved.*
- *Rejected indicates that your PC is connected to the SuperSign server but has been rejected.*
- *Connected indicates that your PC is connected to the SuperSign server and has been approved.*

## *Easy Brightness Control*

*Adjusts the backlight according to the schedule you set.*

- • *Set to On (Work) or Off (Do Not Work).*
- • *Easy Brightness Control is disabled if the current time is not set.*
- • *If Energy Saving is set to Maximum, Easy Brightness Control is disabled.*
- • *You can set up to six schedules and they will be sorted in time ascending order.*
- • *If more than six schedules are added, the latest schedule will be automatically deleted.*
- • *You can delete a schedule by pressing the OK button.*
- • *Duplicate schedules are not added, but the backlight value changes.*